## **Datenübertragung am FT-1000**

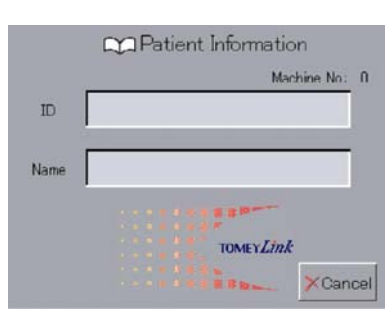

(Abbildung 3)

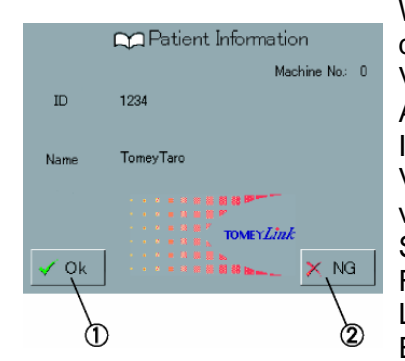

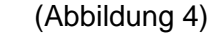

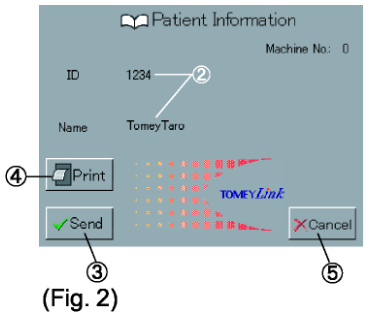

Hier wird kurz beschrieben welche Möglichkeiten der Datenausgabe bestehen.

Senden der Daten mit Hilfe der TOMEY DATA Transfer Software und dem Serial Forwarder.

Installieren Sie auf dem angeschlossenen PC die TOMEY DATA Transfer Software und starten Sie diese. Geben Sie einen Speicherort für die zu empfangenden Daten an.

Starten Sie den Serial Forwarder.

Wählen Sie in Setup Menu des FT-1000 den Punkt Datenausgabe und dann den Punkt Schnittstelle aus. Wählen Sie AN. Verlassen Sie das Setup Menu. Am FT-1000 erscheint nun vor jeder Messung der Patienten Informationsbildschirm (Abb. 3). Vergeben Sie in denm Feld ID eien Kunden ID oder vergeben Sie mit der Serial Forwarder Software eine ID und bestätigen Sie diese am FT-1000 mit OK (Abb. 4) Führen Sie eine Messung durch und betätigen Sie danach den TOMEY Link Button oder den Print Button. Es erscheint der folgenden Bildschirm (Abb. 5) Drücken Sie hier dem Button Send.

Die Datei (eine CSV Datei) wird nun auf dem angeschlossenen PC in dem von Ihnen gewählten Ordner gespeichert.

(Abbildung 5)